1 | WORTMANN AG | www.wortmann.de | WORTMANN AG empfiehlt Windows.

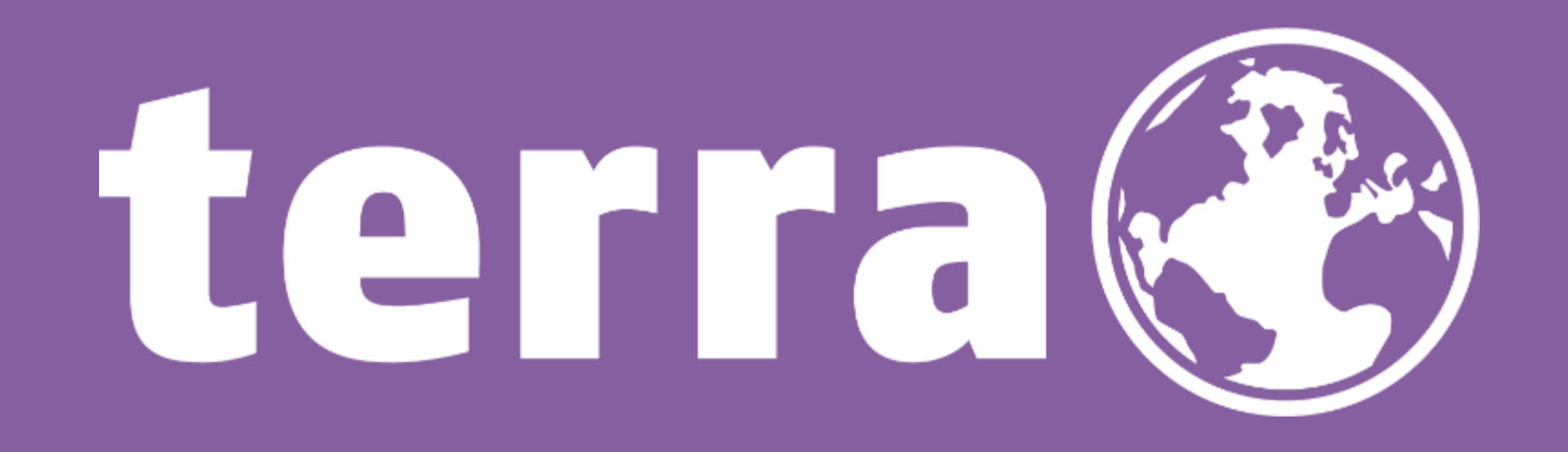

# Bestätigen des Microsoft Customer Agreements im Zuge der Legacy Migration

*C S P T e a m*

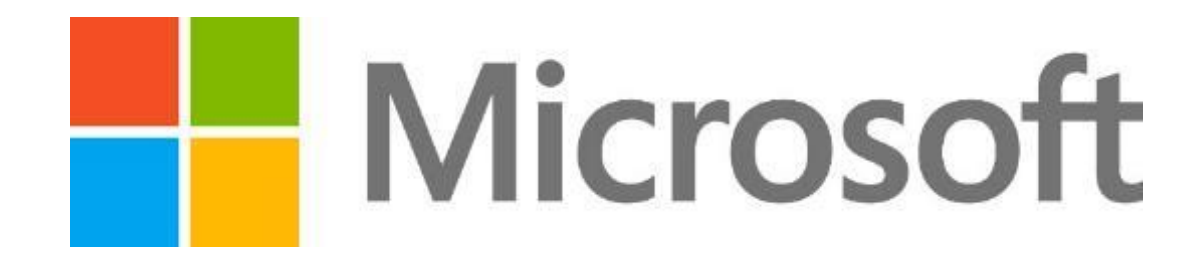

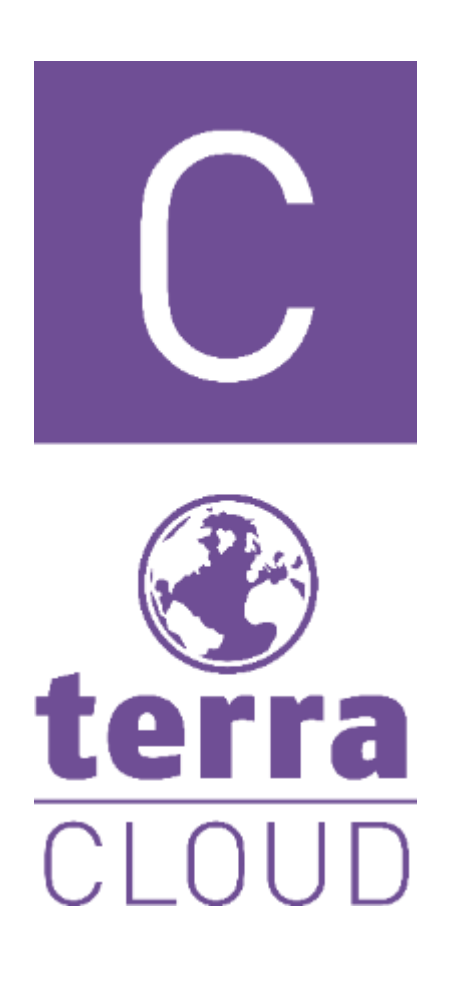

Liebe Partnerinnen, Liebe Partner,

mit dieser Anleitung möchten wir euch zeigen, wie Ihr das Microsoft Customer Agreement (MCA) für einen Kunden bestätigen könnt, um einen reibungslosen Ablauf der Legacy Migration gewährleisten zu können.

Einer oder mehrere eurer Endkunden haben noch aktive Legacy Bestellungen, die im Laufe des Jahres automatisiert auf das New Commerce Modell von Microsoft umgestellt werden.

Dafür ist die Bestätigung des MCA zwingend erforderlich. Ansonsten könnte zum Beispiel eine migrierte Legacy Bestellung nicht angepasst werden.

Die Bestätigung findet wie gewohnt im [Technical Center](https://manage.terracloud.de/login) statt.

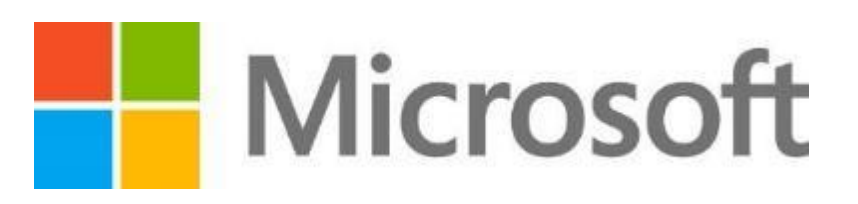

## Zunächst meldet Ihr euch im Technical Center an und navigiert auf den Punkt Kundenverwaltung. Dort klicken wir den entsprechenden Kunden an.

### $\mathbb{C}$   $\Omega$

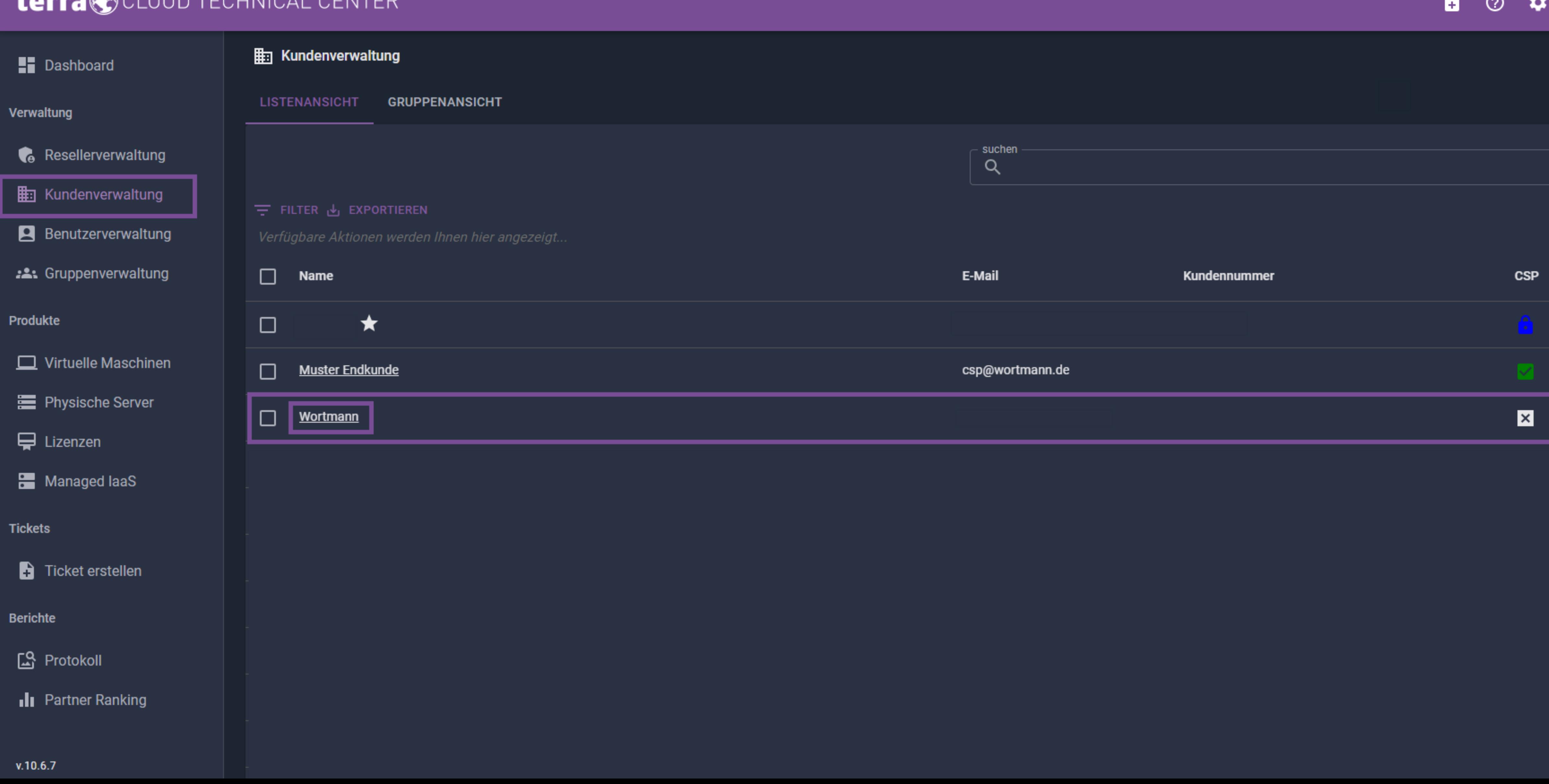

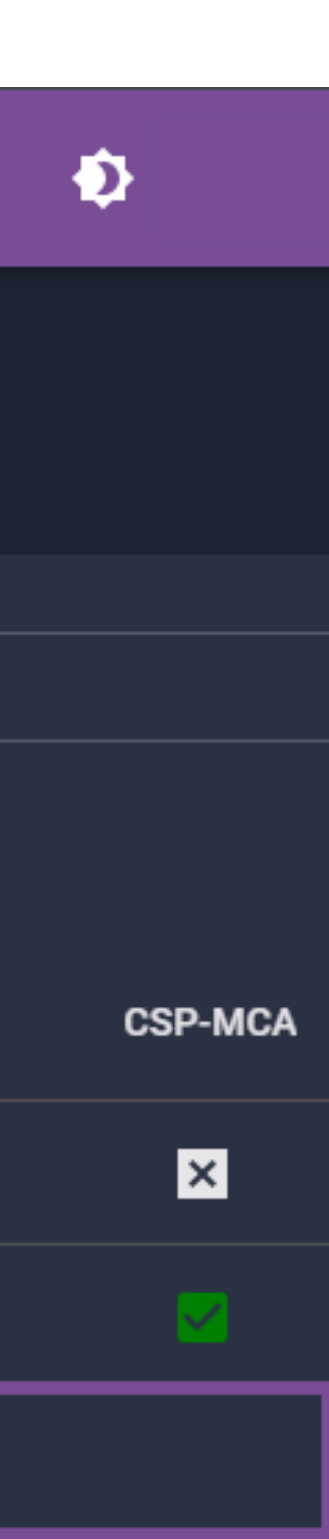

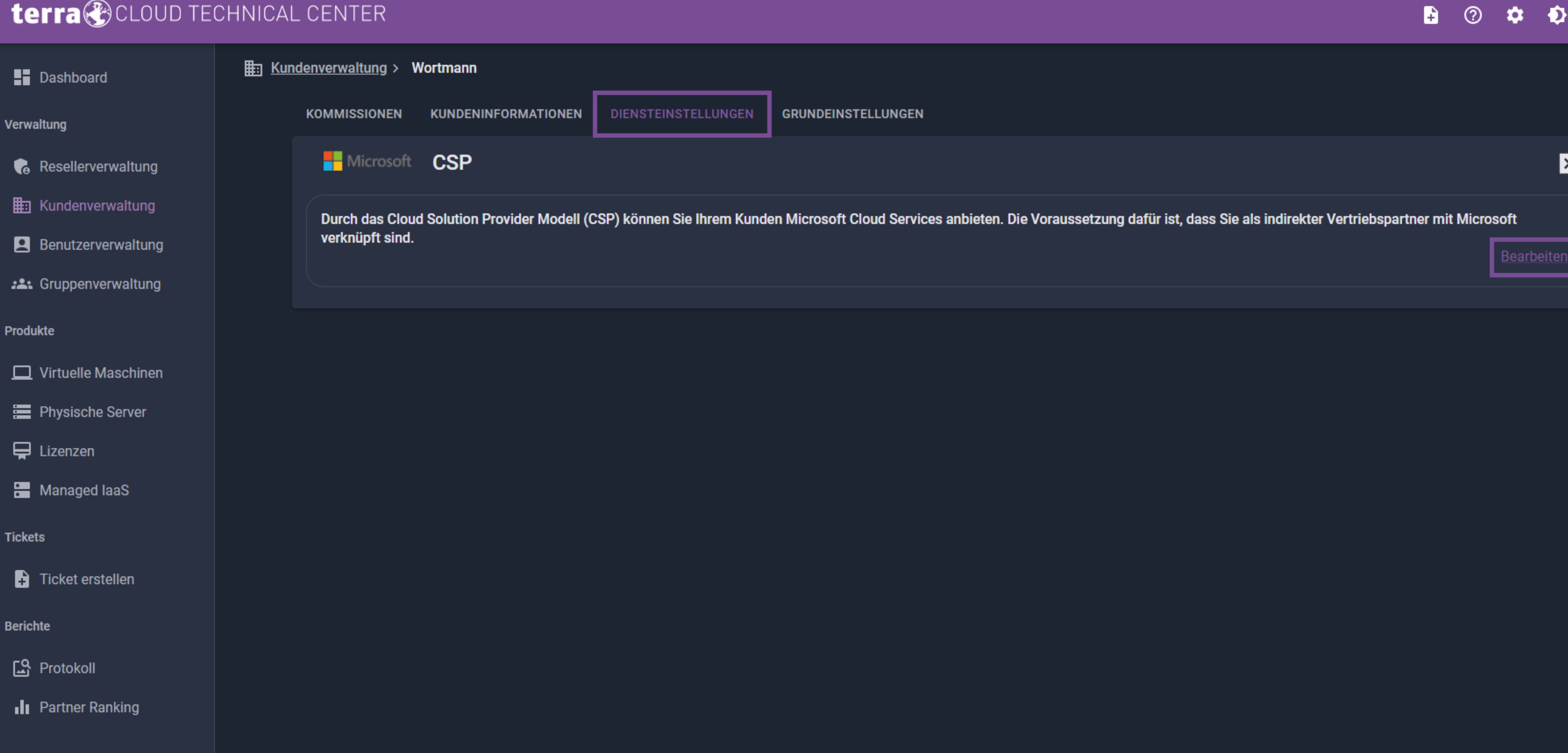

Beim Kunden navigiert Ihr zu den Diensteinstellungen und klickt auf "Bearbeiten". Sollte hier schon ein grüner Haken zu sehen sein, muss nichts mehr gemacht werden.

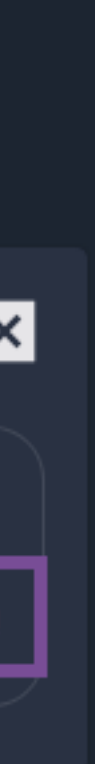

"Speichern" ab.

#### terra CCLOUD TECHNICAL CENTER

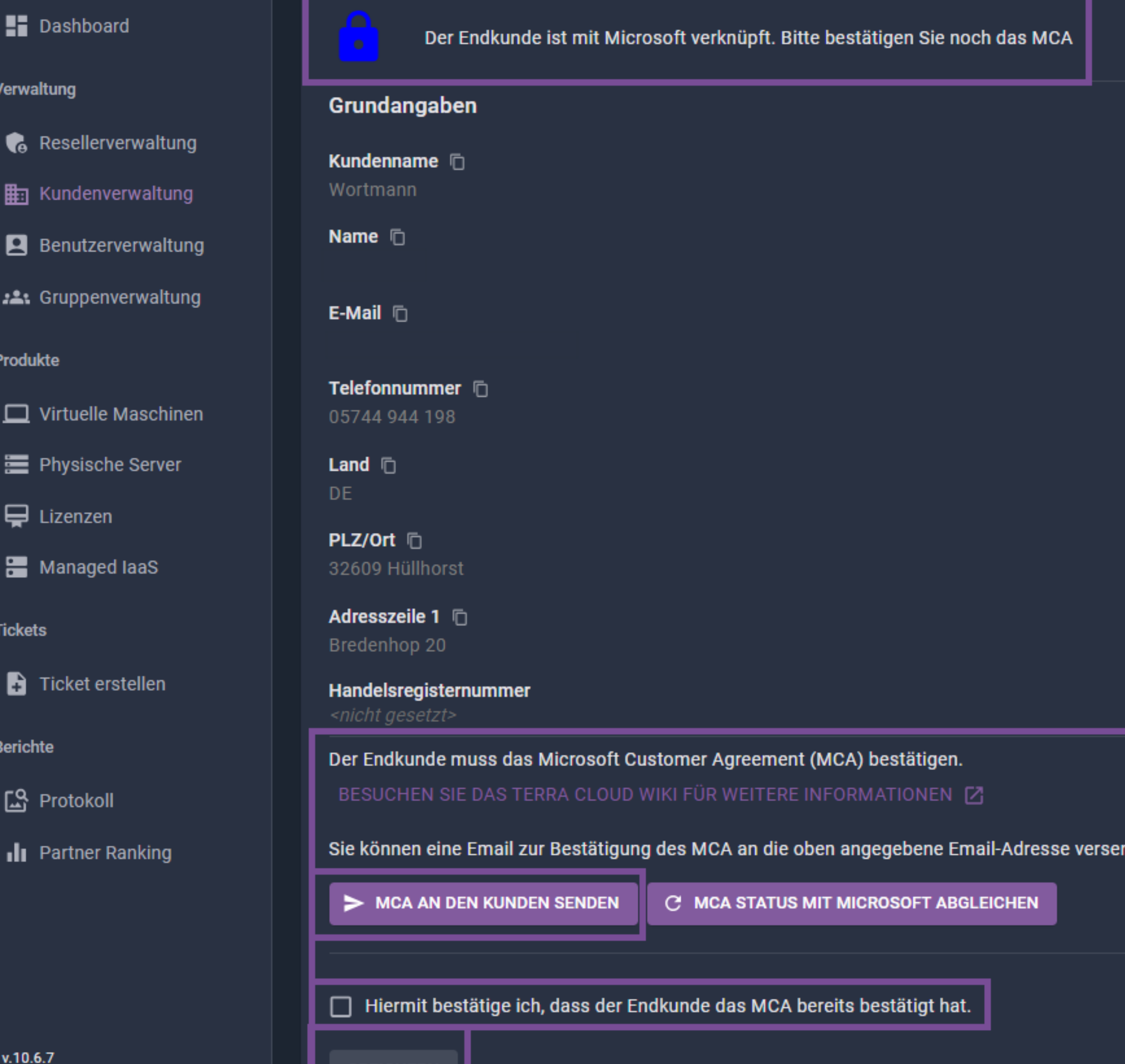

**SPEICHERN** 

## Um das MCA zu bestätigen, stellen wir zunächst sicher, dass der Kunde dieses auch erhalten und gelesen hat. Wenn das der Fall ist klicken wir das Kästchen an und schließen dies mit einem Klick auf

 $\mathbf{B}$  $\circ$   $\circ$   $\bullet$ 

#### **O KUNDENVERLINKUNG ZURÜCKSETZEN**

#### Anmeldedaten Domäne **n** Tenanterstellen.onmicrosoft.com Benutzer **n** admin@Tenanterstellen.onmicrosoft.com Initiales Passwort n

**CONSESSION** 

**INITIALE ANMELDEDATEN ENTFERNEN** 

nden. Bei erfolgter Bestätigung des MCA seitens des Kunden können sie anschließend den Status mit Microsoft abgleichen.

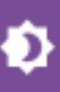

### terra CCLOUD TECHNICAL CENTER

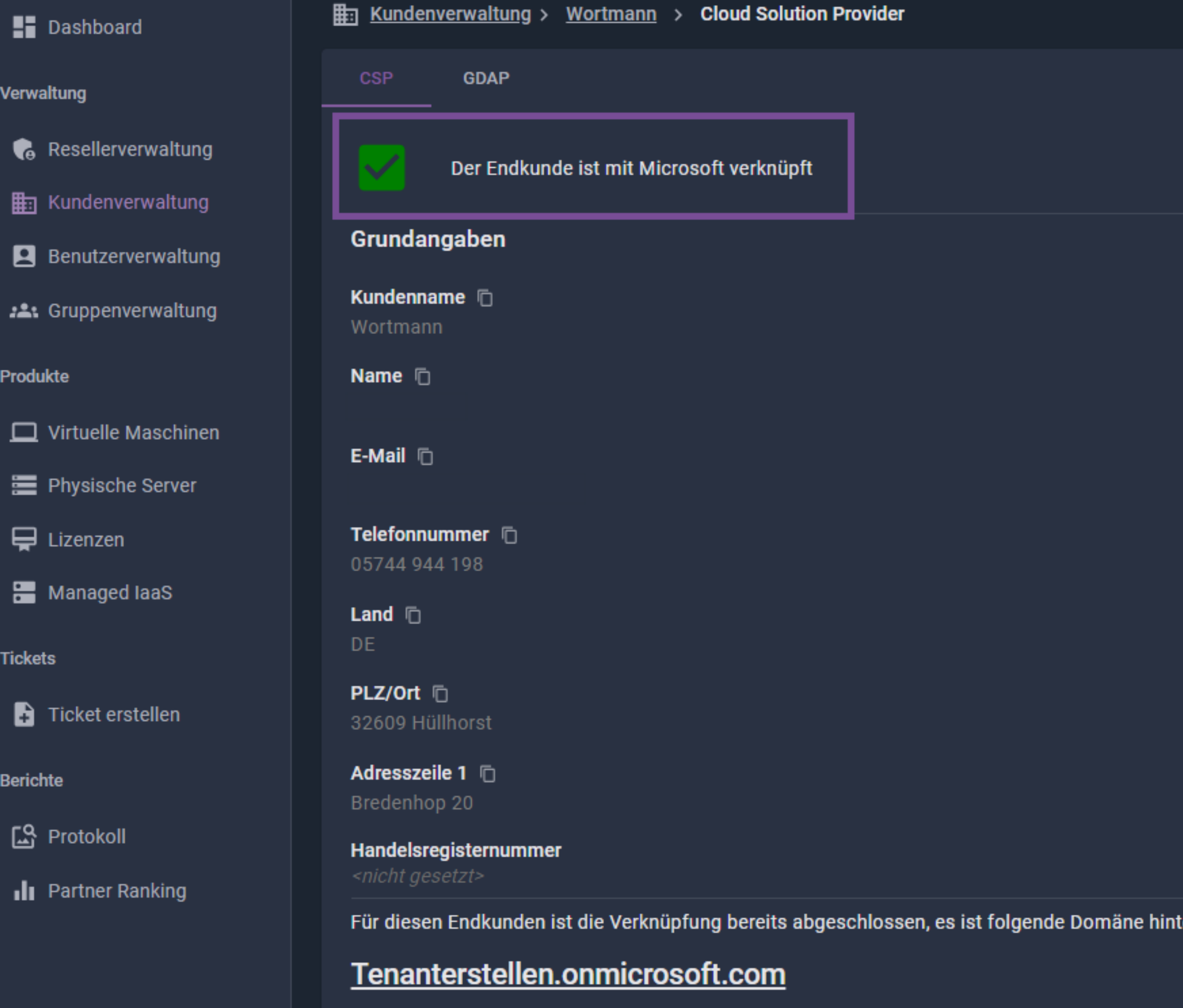

v.10.6.7

erfolgreich bestätigt.

6 | WORTMANN AG | www.wortmann.de | WORTMANN AG empfiehlt Windows.

 $\mathbf{B}$ ා  $\bullet$ a.

#### O KUNDENVERLINKUNG ZURÜCKSETZEN

#### Anmeldedaten

Domäne **i**D Tenanterstellen.onmicrosoft.com

Benutzer  $\Box$ admin@Tenanterstellen.onmicrosoft.com

Initiales Passwort  $\Box$ 

 $\omega$  .........

INITIALE ANMELDEDATEN ENTFERNEN

terlegt:

© 2024 TERRA CLOUD GmbH. All rights reserved - AGB - Datenschutz - Impressum

### Sobald bestätigt sollten wir folgende Ansicht erhalten. Damit wäre das MCA

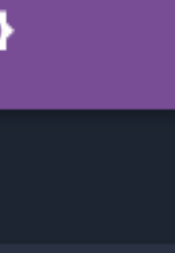

7 | WORTMANN AG | www.wortmann.de | WORTMANN AG empfiehlt Windows.

# WORTMANN AG IT. MADE IN GERMANY.

CSP Team

# Fragen? Bitte melden!

csp@wortmann.de

Bredenhop 20 32609 Hüllhorst Deutschland

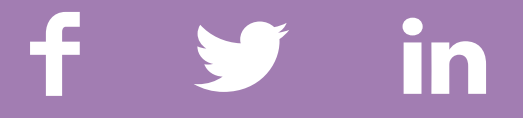